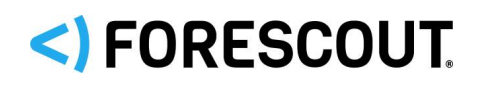

# Forescout

# Control Network Vulnerabilities

How-to Guide

**Forescout version 8.1**

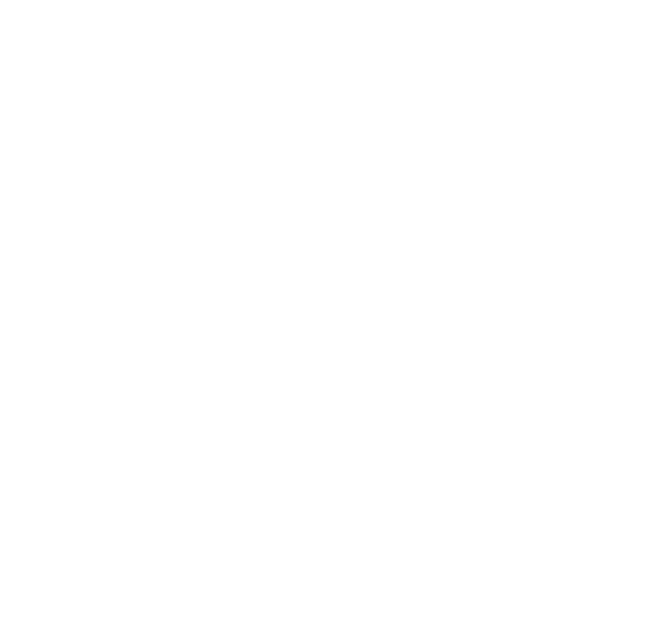

## **Contact Information**

Forescout Technologies, Inc. 190 West Tasman Drive San Jose, CA 95134 USA <https://www.forescout.com/support/> Toll-Free (US): 1.866.377.8771 Tel (Intl): 1.408.213.3191 Support: 1.708.237.6591

## **About the Documentation**

- Refer to the Resources page on the Forescout website for additional technical documentation:<https://www.forescout.com/company/resources/>
- Have feedback or questions? Write to us at [documentation@forescout.com](mailto:documentation@forescout.com)

## **Legal Notice**

© 2019 Forescout Technologies, Inc. All rights reserved. Forescout Technologies, Inc. is a Delaware corporation. A list of our trademarks and patents can be found at [https://www.forescout.com/company/legal/intellectual-property-patents-trademarks.](https://urldefense.proofpoint.com/v2/url?u=https-3A__www.forescout.com_company_legal_intellectual-2Dproperty-2Dpatents-2Dtrademarks&d=DwMFAg&c=L5E2d05je37i-dadkViuXA&r=Z3cI4QPLlfMimB_63ipHyFuWSHGqqAs50hjX-2X1CEw&m=ypFjb5tb21hH81CxdGe-3FT8l4QXZe-hzuDh-eBT-wQ&s=ATQ1mJb4KkN8L9fn2BnpRuwmDWJcze7zyqTbG1PTwkc&e=) Other brands, products, or service names may be trademarks or service marks of their respective owners.

2019-03-20 14:13

## **Table of Contents**

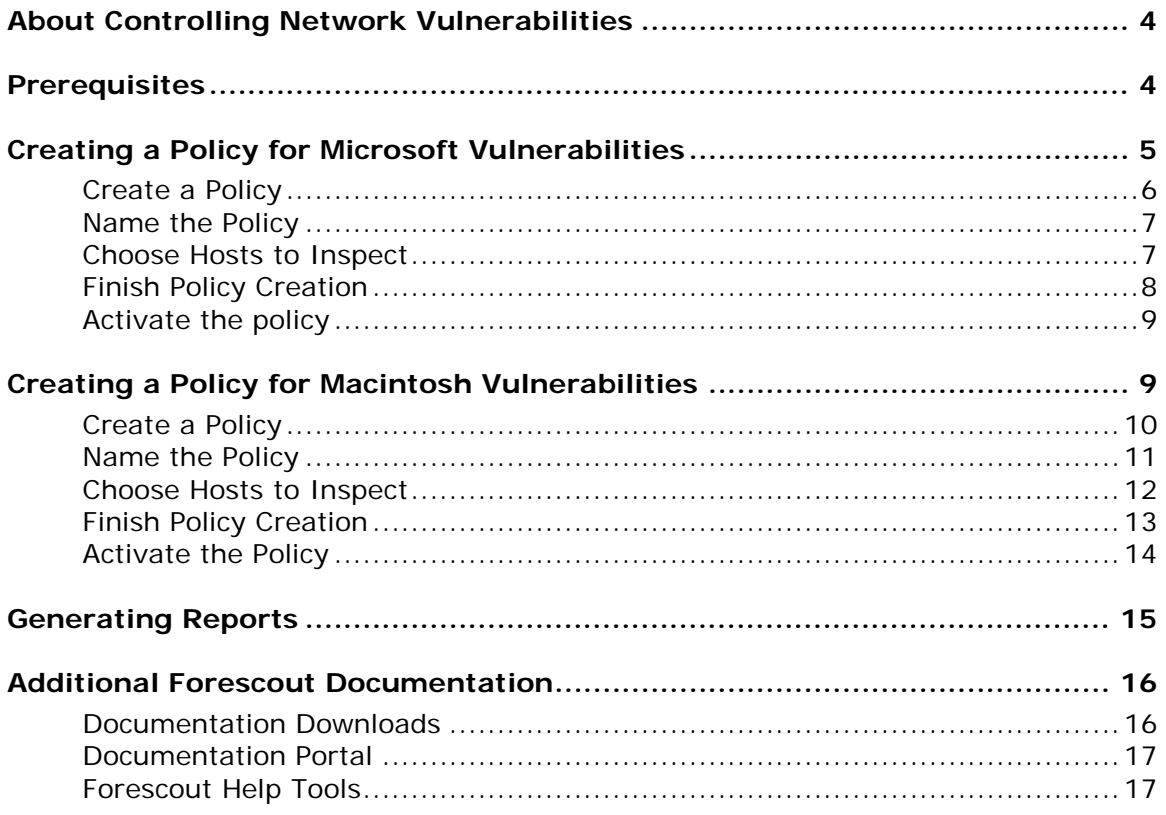

## <span id="page-3-0"></span>**About Controlling Network Vulnerabilities**

Forescout<sup>®</sup> provides powerful tools that let you continuously detect, remediate and report Microsoft® OS and Office published vulnerabilities, and Macintosh vulnerabilities.

Follow the step-by-step procedures in this guide to:

- Use a wizard-based Forescout template to detect and remediate vulnerable endpoints.
- Review an extensive range of information about each device and about the users connected to them.
- Generate real-time and trend reports about vulnerable endpoints.

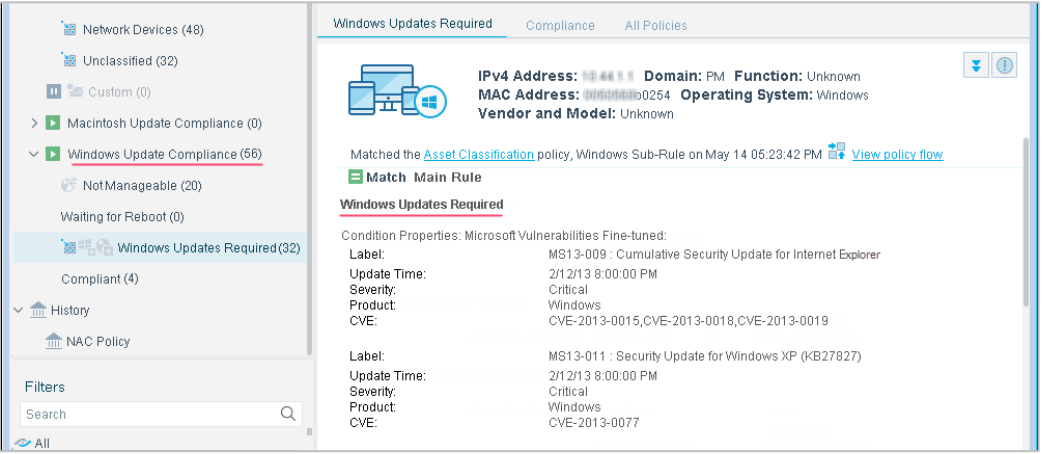

 *This How-to guide provides basic configuration instructions designed for a quick setup. For more information on the extended configuration options, refer to the Forescout Administration Guide.*

## <span id="page-3-1"></span>**Prerequisites**

- Verify that your ForeScout system was set up using the Initial Setup Wizard. Refer to the *Forescout Administration Guide* for details.
- Verify that Windows and Macintosh groups appear in the Console, Home view, Filters pane. If not, run the Primary Classification template policy to create these groups.
- If you are using an HTTP proxy to access the Internet, verify that the HPS Inspection Engine plugin is configured to access the Internet for updates. Refer to the *ForeScout Administration Guide* for details.

## <span id="page-4-0"></span>**Creating a Policy for Microsoft Vulnerabilities**

Use Forescout policies to detect Microsoft vulnerabilities at specific hosts or across your network. You can choose from the following methods to update non-compliant hosts with the latest Microsoft vulnerability updates:

 *Automatic remediation*: The Forescout platform automatically updates hosts with the latest Microsoft vulnerability patches.

Use the Microsoft web site or the Microsoft WSUS server to perform remediation according to a schedule that you set. To define WSUS server settings, select **Tools** > **Options** > **HPS Inspection Engine** > **Windows Updates** tab.

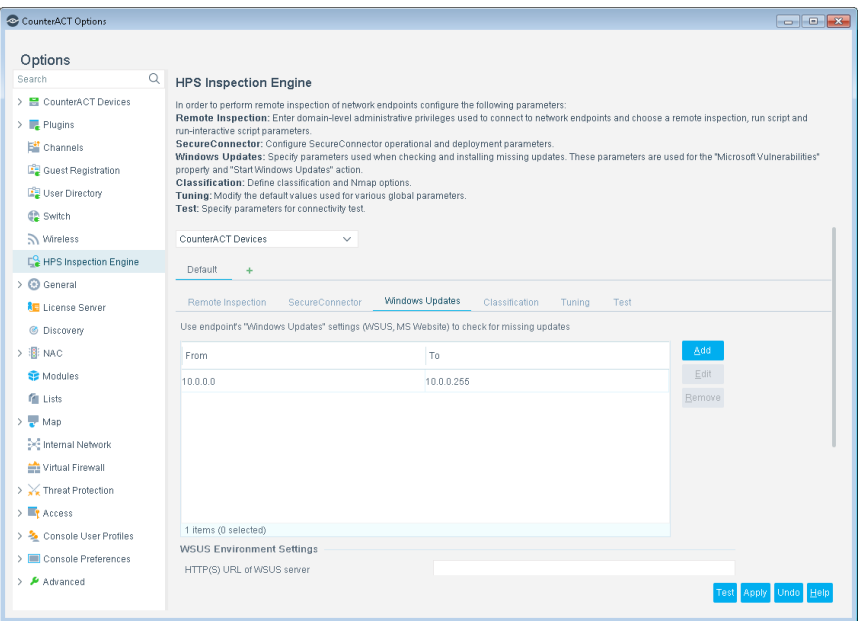

 *Self-remediation*: The Forescout platform instructs users to update hosts with the latest Microsoft patches according to a preset schedule. You can include links to the Microsoft web site where users must download the latest vulnerability patches before they can continue to work.

Create a policy that detects vulnerabilities across your network. This policy allows you to:

- Detect hosts that have not been updated with the latest Microsoft-published vulnerability patches.
- Create a Forescout *Windows Not Updated* group.

Optional remediation actions are disabled by default. Enable them to:

- **Allow endpoint users to remediate from the desktop.**
- **Allow automatic remediation.**

Remediation is performed from the Microsoft web site.

Endpoints must be managed by the Forescout platform, either by SecureConnector™ or remotely. There is an optional action, disabled by default, to install SecureConnector on unmanageable hosts.

Endpoints waiting for a reboot following the installation of a previous patch are not updated until after the reboot.

Follow these steps to create a Forescout policy for Microsoft Vulnerabilities:

- **[Create a Policy](#page-5-0)**
- **[Name the Policy](#page-6-0)**
- **[Choose Hosts to Inspect](#page-6-1)**
- **[Finish Policy Creation](#page-7-0)**
- **[Activate the policy](#page-8-0)**

## <span id="page-5-0"></span>**Create a Policy**

#### **To create a policy for Microsoft vulnerabilities:**

- **1.** Log in to the ForeScout Console.
- **2.** On the Console toolbar, select the Policy tab. The Policy Manager opens.
- **3.** In the Policy Manager, select **Add**. The Policy Wizard opens, guiding you through policy creaton.
- **4.** Under **Templates**, expand the **Compliance** folder and select **Windows Update Compliance**.

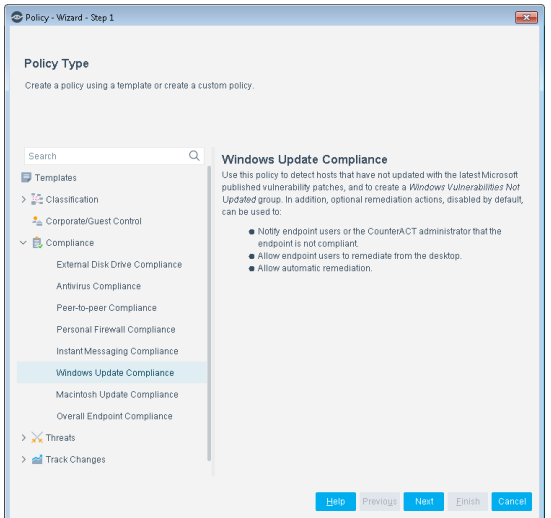

**5.** Select **Next**. The Name pane opens.

## <span id="page-6-0"></span>**Name the Policy**

### **To name the policy:**

**1.** In the Name pane, a default policy name appears in the **Name** field.

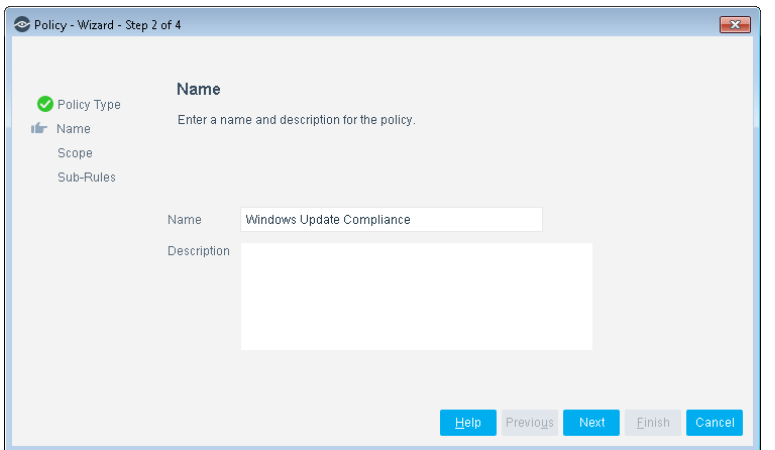

- **2.** Accept the default name or create a new name, and add a description.
- **3.** Select **Next**. The Scope pane and the IP Address Range dialog box open.

## <span id="page-6-1"></span>**Choose Hosts to Inspect**

#### **To choose hosts to inspect:**

**1.** Use the IP Address Range dialog box to define which endpoints are inspected.

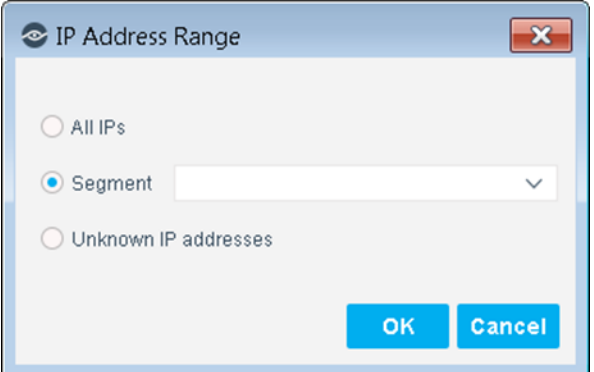

The following options are available:

- − **All IPs**: Include all IP addresses in the Internal Network.
- − **Segment**: Select a previously defined segment of the network. To specify multiple segments, select **OK** or **Cancel** to close this dialog box, and select **Segments** from the Scope pane.
- − **Unknown IP addresses**: Apply the policy to endpoints whose IP addresses are not known. Endpoint detection is based on the endpoint MAC address.

Not applicable for this policy template.

- *Viewing or modifying the Internal Network is performed separately. Select Tools>Options>Internal Network.*
- **2.** Select **OK**. The added range appears in the Scope list.
- **3.** Select **Next**. The Sub-Rules pane opens.

## <span id="page-7-0"></span>**Finish Policy Creation**

The policy sub-rules are displayed in the Sub-Rules pane. Rules instruct the Forescout platform how to detect hosts (Conditions) and handle hosts (Actions). The Add to Group action is enabled by default. Optional remediation actions, disabled by default, can be used to start SecureConnector, start Windows Updates, and start Windows self-remediation. After you have run the policy and verified that results accurately reflect your network, you can remediate by enabling these actions.

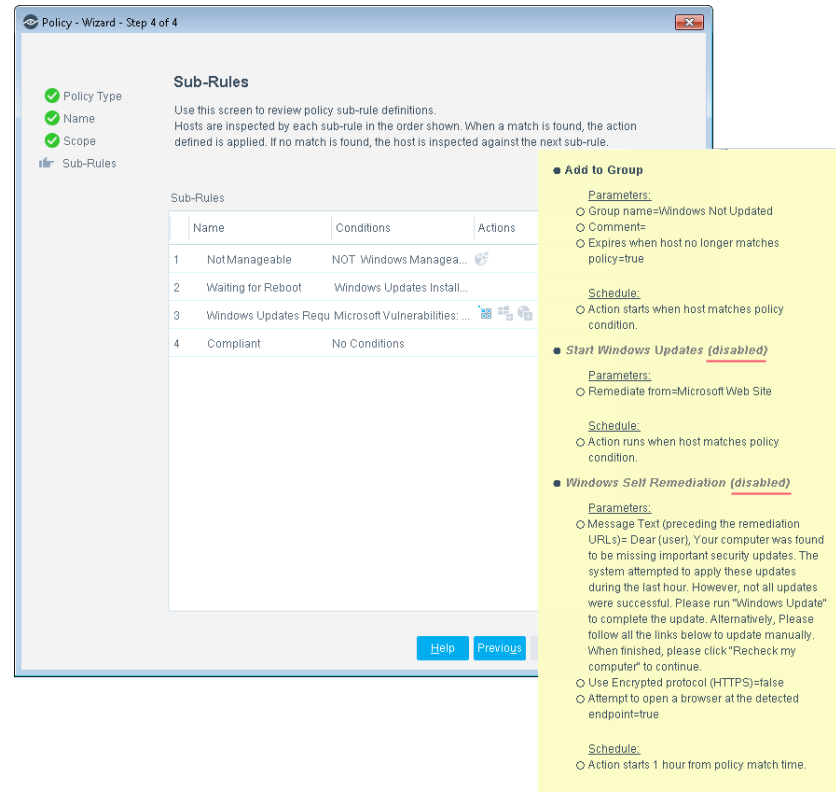

### **To finish creating the policy:**

 Select **Finish**. The policy automatically appears highlighted in the Policy Manager, where it can be activated.

## <span id="page-8-0"></span>**Activate the policy**

### **To activate the policy:**

- **1.** On the Console toolbar, select the Policy tab.
- **2.** In the Policy Manager, select the policy you created.

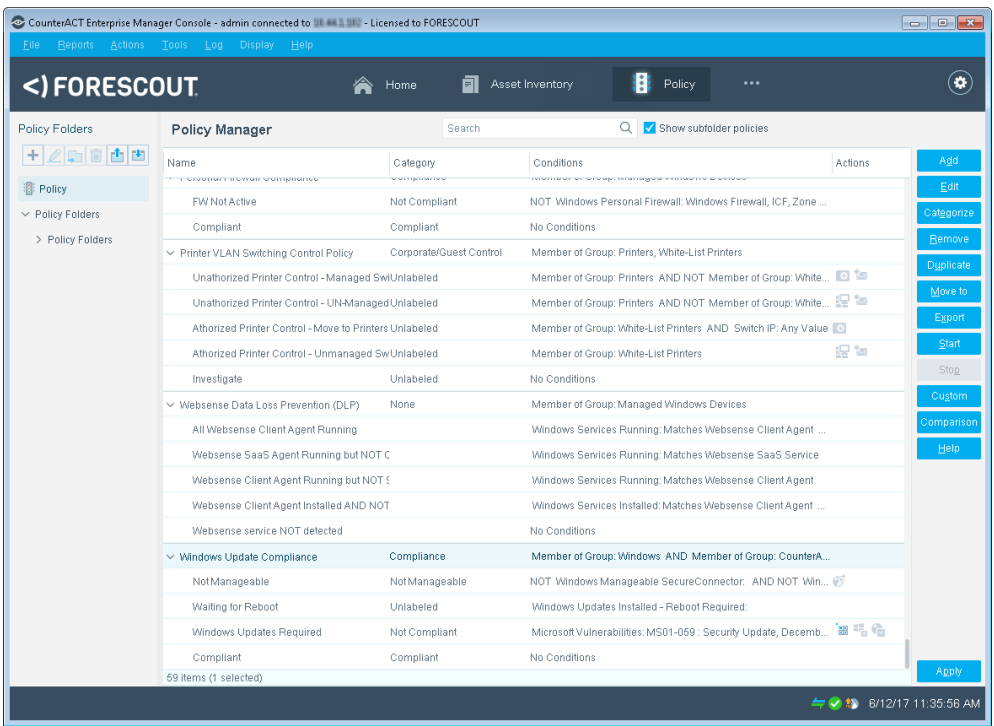

- **3.** Select **Apply**.
- **4.** A series of confirmation and completion dialog boxes opens. Select **Yes** or **OK** accordingly. On completion the policy is activated.

## <span id="page-8-1"></span>**Creating a Policy for Macintosh Vulnerabilities**

Use Forescout policies to detect hosts that have not updated with the latest Macintosh published patches. Optional remediation actions, disabled by default, can be used to:

- Set up Forescout to automatically provide the endpoints with appropriate patches for the missing Macintosh updates.
- **Send an email message to a predefined user. The messages are sent** according to the email preferences defined in **Tools** > **Options** > **NAC** > **Email**.

Create a policy that detects vulnerabilities across your entire network. The Forescout platform uses published Macintosh updates to determine vulnerabilities.

Endpoints must be managed by the Forescout platform, either by SecureConnector or remotely. There is an optional action, disabled by default, to install SecureConnector on unmanageable Macintosh endpoints.

Follow these steps to create a Forescout policy for Macintosh Vulnerabilities:

- [Create a Policy](#page-9-0)
- [Name the Policy](#page-10-0)
- **[Choose Hosts to Inspect](#page-11-0)**
- **[Finish Policy Creation](#page-12-0)**
- **[Finish Policy Creation](#page-12-0)**

## <span id="page-9-0"></span>**Create a Policy**

### **To create a policy for Macintosh vulnerabilities:**

- **1.** Log in to the ForeScout Console.
- **2.** On the Console toolbar, select the Policy tab. The Policy Manager opens.

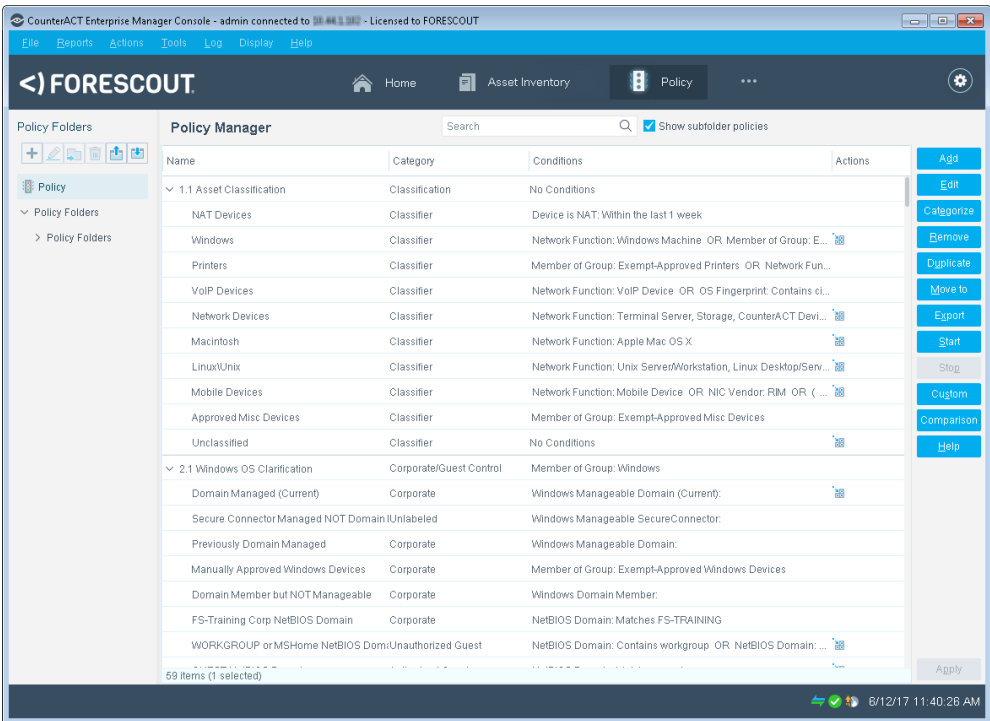

**3.** In the Policy Manager, select **Add**. The Policy Wizard opens, guiding you through policy creation.

**4.** Under **Templates**, expand the **Compliance** folder and select **Macintosh Update Compliance**.

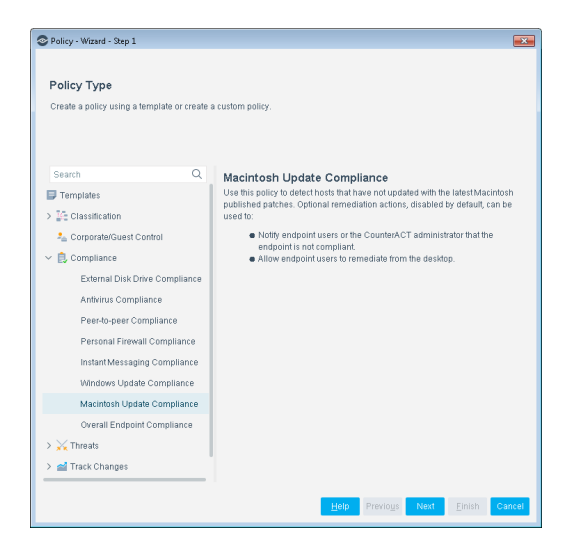

**5.** Select **Next**. The Name pane opens.

## <span id="page-10-0"></span>**Name the Policy**

#### **To name the policy:**

**1.** In the Name pane, a default policy name appears in the **Name** field.

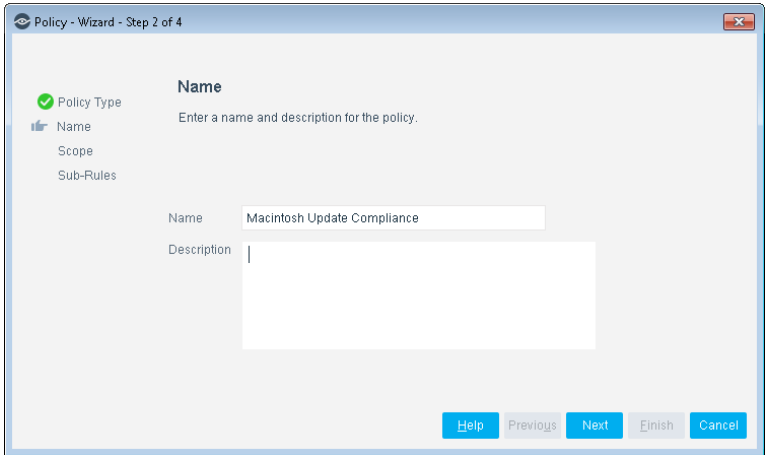

- **2.** Accept the default name or create a new name, and add a description.
- **3.** Select **Next**. The Scope pane and the IP Address Range dialog box open.

## <span id="page-11-0"></span>**Choose Hosts to Inspect**

#### **To choose hosts to inspect:**

**1.** Use the IP Address Range dialog box to define which endpoints are inspected.

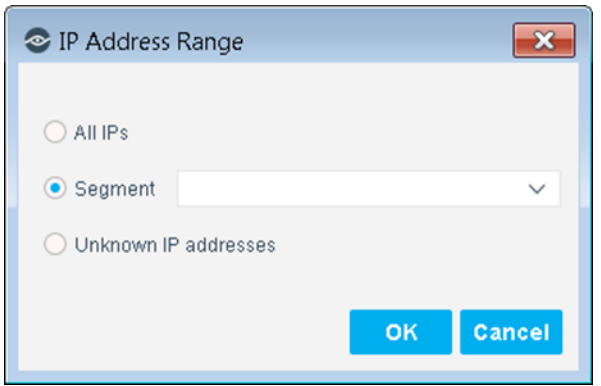

The following options are available:

- − **All IPs**: Include all IP addresses in the Internal Network.
- − **Segment**: Select a previously defined segment of the network. To specify multiple segments, select **OK** or **Cancel** to close this dialog box, and select **Segments** from the Scope pane.
- − **Unknown IP addresses**: Apply the policy to endpoints whose IP addresses are not known. Endpoint detection is based on the endpoint MAC address.

Not applicable for this policy template.

- *Viewing or modifying the Internal Network is performed separately. Select Tools>Options>Internal Network.*
- **2.** Select **OK**. The added range appears in the Scope list.
- **3.** Select **Next**. The Sub-Rules pane opens.

## <span id="page-12-0"></span>**Finish Policy Creation**

The policy sub-rules are displayed in the Sub-Rules pane. Rules instruct the Forescout platform how to detect hosts (Conditions) and handle hosts (Actions). The Add to Group action is enabled by default for hosts that are found to be vulnerable.

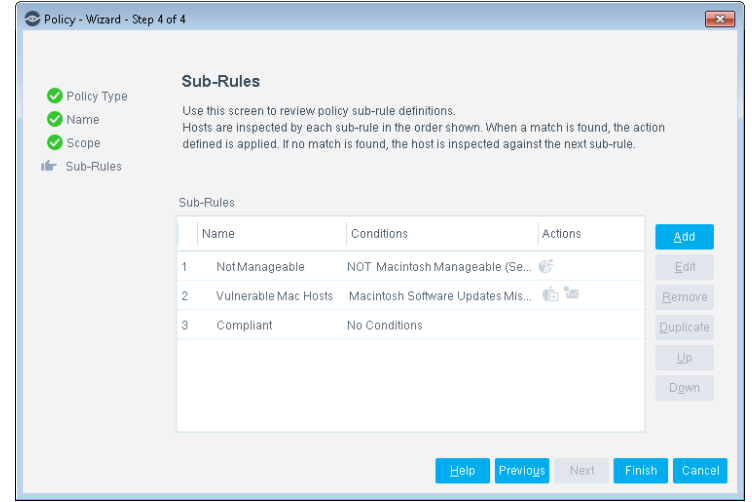

### **To finish creating the policy:**

 Select **Finish**. The policy automatically appears highlighted in the Policy Manager, where it can be activated.

## <span id="page-13-0"></span>**Activate the Policy**

### **To activate the policy:**

- **1.** On the Console toolbar, select the Policy tab.
- **2.** In the Policy Manager, select the policy you created.

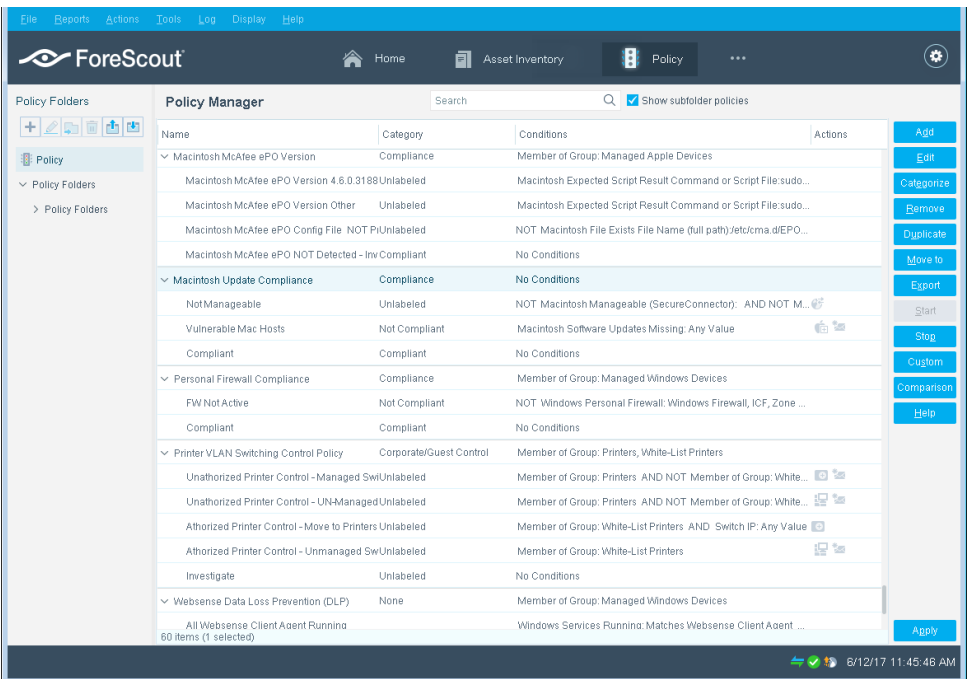

- **3.** Select **Apply**.
- **4.** A series of confirmation and completion dialog boxes opens. Select **Yes** or **OK** accordingly. On completion the policy is activated.

## <span id="page-14-0"></span>**Generating Reports**

After the policy runs, you can generate reports about vulnerable hosts, missing updates and their levels of severity. You can generate and view the reports immediately, or schedule report generation.

 *The Reports Portal provides tools to customize reports and schedule automatic report generation. For more information about this portal, see the Forescout Administration Guide.*

### **To generate a report:**

- **1.** Select **Reports** from the Console **Reports** menu. The Reports portal opens.
- **2.** Select **Add**. The Add Report Template dialog box opens.

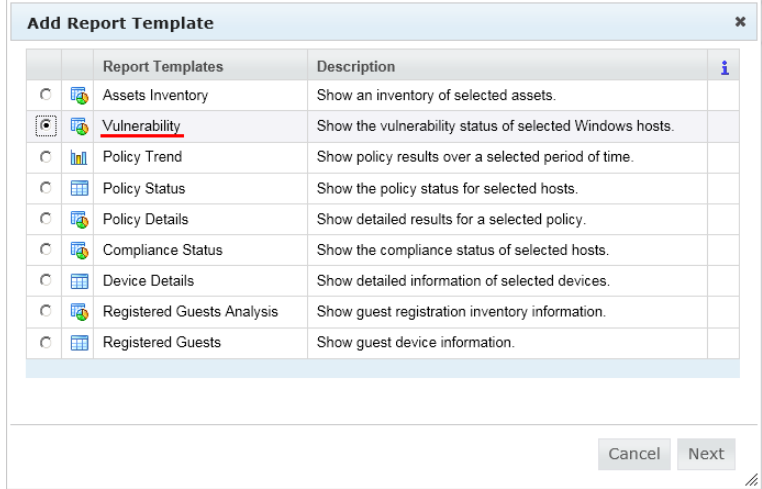

- **3.** Select the **Vulnerability** report template, and select **Next**. A report configuration window opens.
- **4.** Define the report specifications in each field.
- **5.** Schedule report generation (optional).
- **6.** Select **Save** (optional) to save the report settings and assign them a name. The report name appears in the **Reports** list for future use.

**7.** Select **Run** to generate and display the report.

In the following example, the Vulnerable Hosts Summary report was selected. This report gives you a pie chart breakdown of host vulnerability.

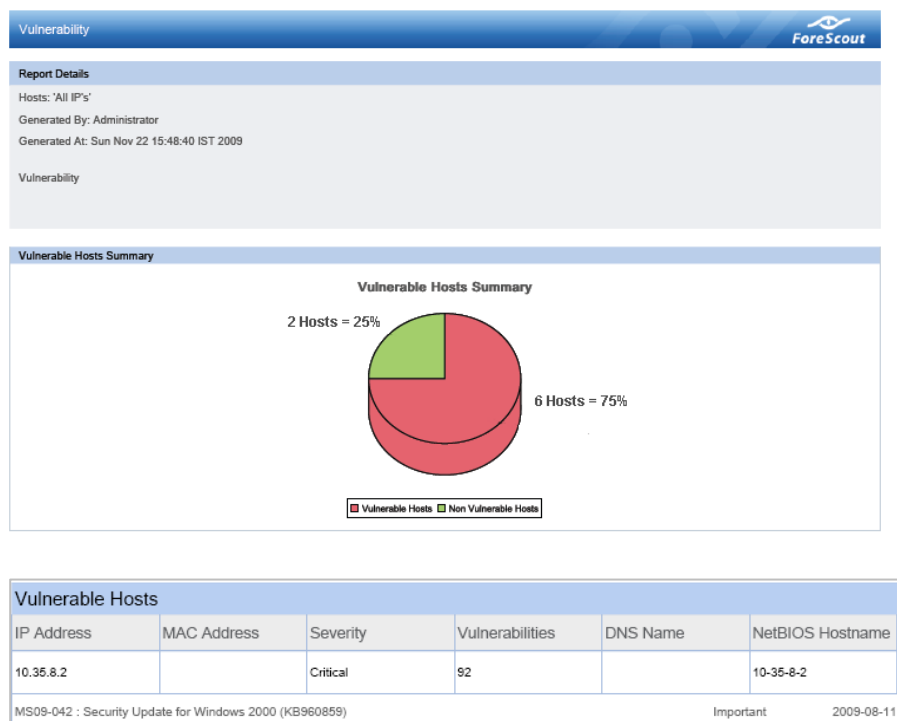

## <span id="page-15-0"></span>**Additional Forescout Documentation**

MS09-055 : Cumulative Security Update for ActiveX Killbits for Windows 2000 (KB973525)

For information about other Forescout features and modules, refer to the following resources:

Critical

2009-10-13

- **[Documentation Downloads](#page-15-1)**
- **[Documentation Portal](#page-16-0)**
- **[Forescout Help Tools](#page-16-1)**

## <span id="page-15-1"></span>**Documentation Downloads**

Documentation downloads can be accessed from the [Forescout Resources Page,](#page-16-2) or one of two Forescout portals, depending on which licensing mode your deployment is using.

- **Per-Appliance Licensing Mode [Product Updates Portal](#page-16-3)**
- **Flexx Licensing Mode** [Customer Portal](#page-16-4)
- *Software downloads are also available from these portals.*

### **To identify your licensing mode:**

From the Console, select **Help > About Forescout**.

#### <span id="page-16-2"></span>**Forescout Resources Page**

The Forescout Resources Page provides links to the full range of technical documentation.

#### **To access the Forescout Resources Page:**

 Go to [https://www.Forescout.com/company/resources/,](https://www.forescout.com/company/resources/) select **Technical Documentation** and search for documents.

### <span id="page-16-3"></span>**Product Updates Portal**

The Product Updates Portal provides links to Forescout version releases, Base and Content Modules, and eyeExtend products, as well as related documentation. The portal also provides a variety of additional documentation.

### **To access the Product Updates Portal:**

Go to<https://updates.forescout.com/support/index.php?url=counteract> and select the version you want to discover.

### <span id="page-16-4"></span>**Customer Portal**

The Downloads page on the Forescout Customer Portal provides links to purchased Forescout version releases, Base and Content Modules, and eyeExtend products, as well as related documentation. Software and related documentation will only appear on the Downloads page if you have a license entitlement for the software.

### **To access documentation on the Forescout Customer Portal:**

Go to [https://Forescout.force.com/support/](https://forescout.force.com/support/) and select **Downloads**.

## <span id="page-16-0"></span>**Documentation Portal**

The Forescout Documentation Portal is a searchable, web-based library containing information about Forescout tools, features, functionality, and integrations.

**■ If your deployment is using Flexx Licensing Mode, you may not have received** *credentials to access this portal.* 

### **To access the Documentation Portal:**

 Go to [https://updates.forescout.com/support/files/counteract/docs\\_portal/](https://updates.forescout.com/support/files/counteract/docs_portal/) and use your customer support credentials to log in.

## <span id="page-16-1"></span>**Forescout Help Tools**

Access information directly from the Console.

### *Console Help Buttons*

Use context sensitive *Help* buttons to quickly access information about the tasks and topics you are working with.

### *Forescout Administration Guide*

Select **Forescout Help** from the **Help** menu.

### *Plugin Help Files*

 After the plugin is installed, select **Tools** > **Options** > **Modules**, select the plugin and then select **Help**.

## *Online Documentation*

 Select **Online Documentation** from the **Help** menu to access either the [Forescout Resources Page](#page-16-2) (Flexx licensing) or the [Documentation Portal](#page-16-0) (Per-Appliance licensing).